## **Sage 200c VIP** How to make a Copy System from the Landing Page

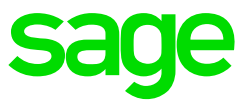

Before continuing with the copy process, ensure that all operators are out of the system, and will not access the system during the copy process.

• Access the Sage 200c VIP application in your browser

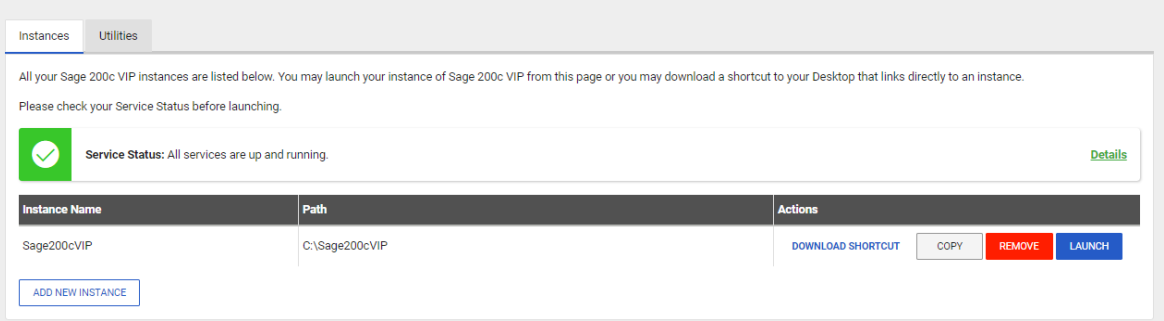

- On the Landing Page, click on COPY on the Instance you are required to copy
- Enter the new Instance name (no spaces or special characters)
- Browse and select/add the specific folder where the system data should be copied
- Click on COPY

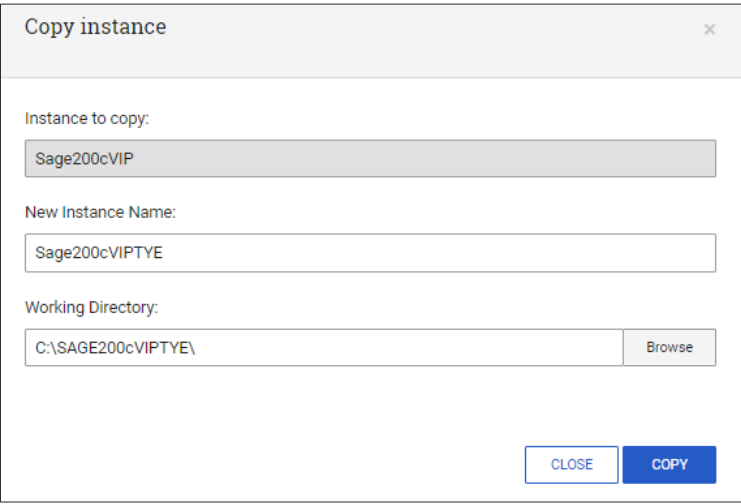

- The copy process will proceed in the background, and should not be interrupted
- The new Instance will be added on the Landing Page reflecting the new system location path and name

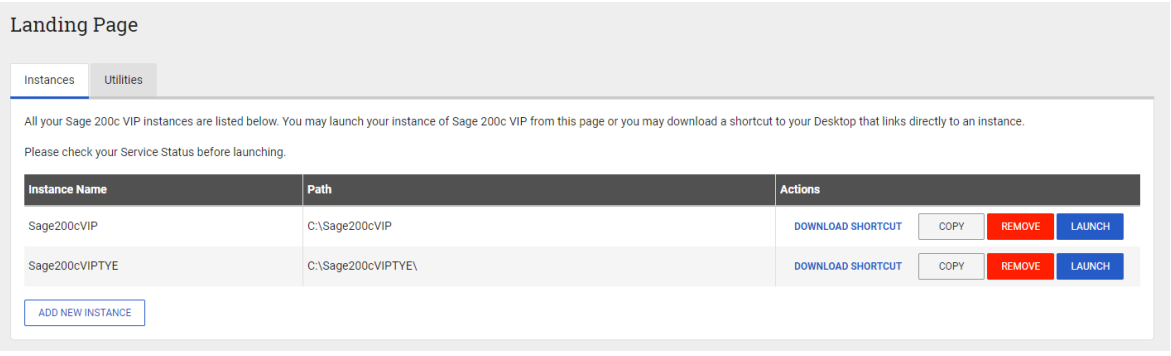

• Click on Launch to ensure the process was complete and successful.

All users that was able to access the copy source will be able to access this new Instance. We recommend you review Access Control on the system (if using Global Access Control) or companies (using Basic or Advanced Access Control), to ensure the correct users have access to the payroll data.